#### 1 Install App

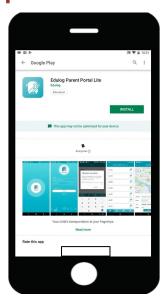

- Install the app
- Find on Google Play Store
- or iOS App Store
- Edulog Parent Portal Lite

## Registration

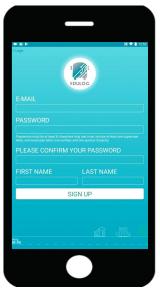

- Select Sign Up at Log In
- Enter your E-mail
- Enter & Confirm Password
- Add your First & Last Name
- ∘ Tap on Sign Up

# 3 Confirm E-mail

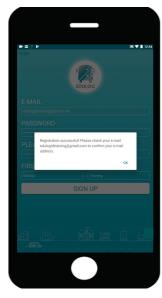

- Check your E-mailIn your E-mail:
- · Click on the link to activate
- · Account verification will appear

4 Log In

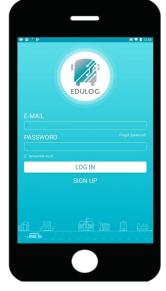

- Enter E-mail
- $\circ$  Password
- ∘ Tap Log In

5 Access Location

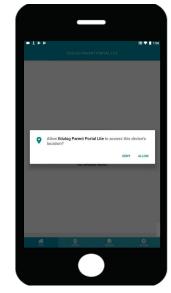

Tap Allow to allow the app to use location for orienting the map.

### 6 No Vehicles

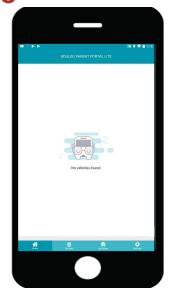

No vehicles will be listed until you subscribe to a district.

## 7 Subscribe to District

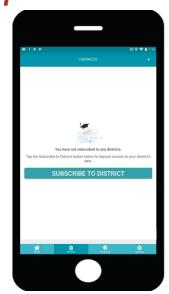

- Tap on Districts in the menu
- Then click on Subscribe

# **8** Registration Code

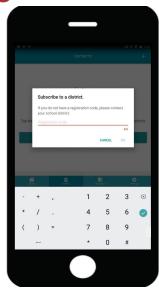

- Enter the code
- Provided by your district

∘ Then tap Ok

# Opening the second of the second of the s

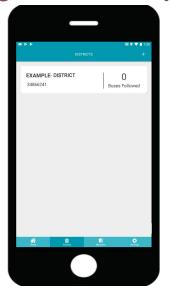

Tap on your district name to view the bus list.

## 1 Follow Buses

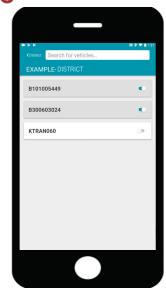

Tap on the slide button to activate each bus.

11 Where's My Bus 12 Add Alert 13 Alert Zone 14 View Alert 15 Notified

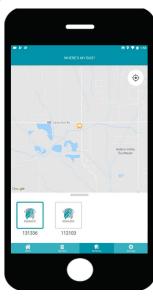

Tap on My Bus in the main menu below.

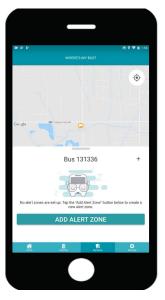

- Slide the bus list window up.
- Tap on Add Alert Zone

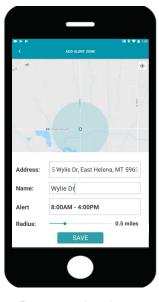

- Pan map to location
- Or enter an address
- Enter an alert name

**Bus Notify** 

· Adjust time, radius & save

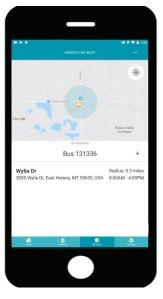

Alert Zone information will appear.

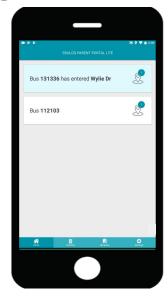

On the Home page you will see alerts only if notifications are ON.

16 Settings

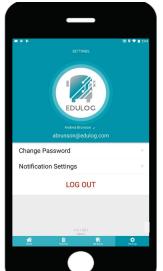

Tap on Settings in the main Menu below for:

- Notifications
- Password
- · Profile (pencil icon)

**17** Notifications

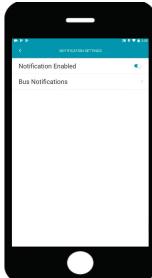

- Select Notification SettingsEnable Notifications
- · Tap on Bus Notifications

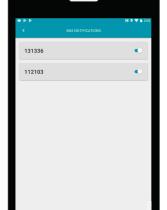

Enable each bus

19 Password

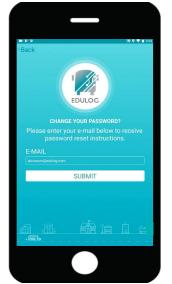

- Select Change Password
- · Enter E-mail
- Submit
- Check your E-mail
- Tap Ok

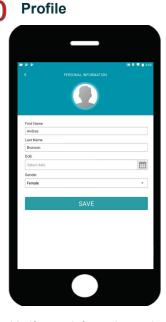

Verify your information and then select the calendar icon to add your birthday.